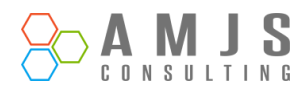

# **PURCHASE REQUEST**

*App For Microsoft Dynamics 365 – Business Central*

# **AMJS CONSULTING**

# A M I S

The document outlines the functionality of the "purchase request" feature within Microsoft Dynamics Business Central. This feature facilitates the process of initiating and managing purchase requests within the Business Central system. It enables users to create requests for the acquisition of goods or services, specifying details such as quantity, and expected delivery dates. The purchase request functionality streamlines the procurement workflow by providing a centralized platform for tracking and approving purchase requests, ensuring efficient and organized procurement processes within the Dynamics Business Central environment.

# Purchase request

Copyright © 2023 by AMJS CONSULTING All rights reserved

No part of this document may be reproduced, or stored in a retrieval system, or transmitted in any form or by any means, electronic, mechanical, photocopying, recording, or otherwise, without express written permission of the author.

**SUPPORT** [support@amjs-consulting.com](mailto:support@amjs-consulting.com) REQUEST FUNCTIONALITIES [idea.rfq@ amjs-consulting.com](mailto:idea.rfq@%20amjs-consulting.com) **OTHER APPS** [Transfer Approval Workflow](https://www.amjs-consulting.com/solutions-transfer-approval-workflow/) [Vendor Bank Account Approval Workflow](https://www.amjs-consulting.com/vendor-bank-account-approval-workflow/)

# **SETUP**

# **PURCHASES & PAYABLES SETUP**

Before you can manage purchase processes, you must configure the rules and values that define the company's purchase request policies.

#### **General Settings**

On Purchase Request documents, you can specify a Purchase Type.

The Purchase Type Mandatory field in the Purchases & Payables Setup page specifies it is mandatory to enter a Purchase Type.

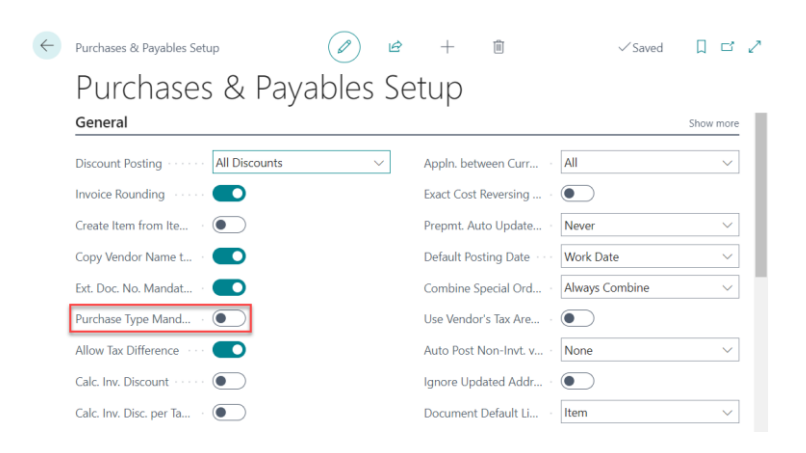

#### **Number Series Settings**

On the Number Series FastTab, you must specify unique identification codes that will be used for **Purchase Request** documents.

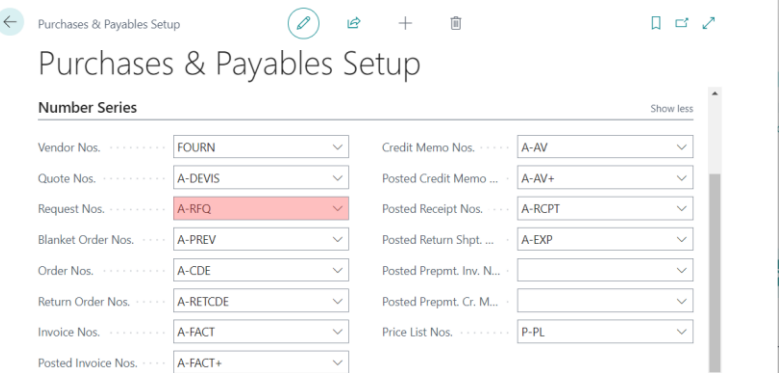

# **Archiving Settings**

You can set up an automatic archiving of Purchase Request. When automatic archiving is turned on, a new version of the archived document is created when someone does the following things:

- Changes or deletes a document.
- Converts a request to a quote, order, or invoice.

The following table describes the options for the **Archive Request** field.

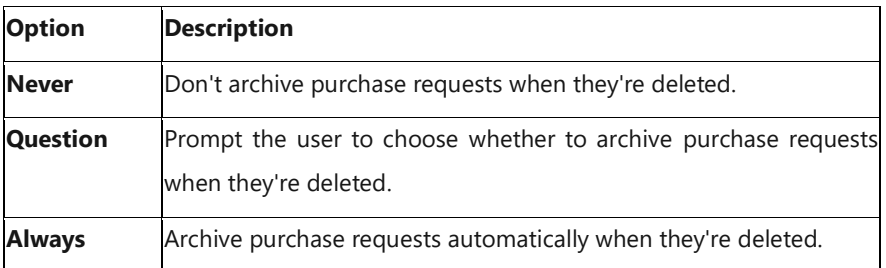

Eurchases & Payables Setup  $\sqrt{3}$ aved  $\Box$   $\Box$   $\angle$ Purchases & Payables Setup Archiving Archive Request **Election State** Archive Blanket Orders (O Archive Quotes ........ Never  $\overline{\vee}$ Archive Return Orders ... . ... 

# **PURCHASE TYPE**

Purchase Type are a valuable tool used within the procurement process. They provide a systematic classification of procurement requests based on their specific nature and purpose.

You can assign a default dimension for a specific Purchase Type. The dimension is copied to the Purchase Request when you enter the Purchase Type on the Purchase Request document, but you can delete or change the code.

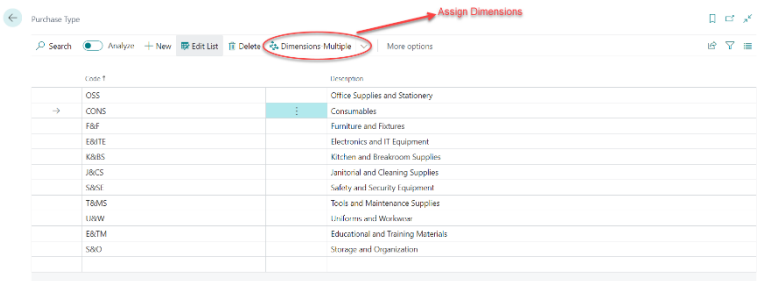

# **REPORT SELECTION**

You can set up default reports to use to print Purchase Requests.

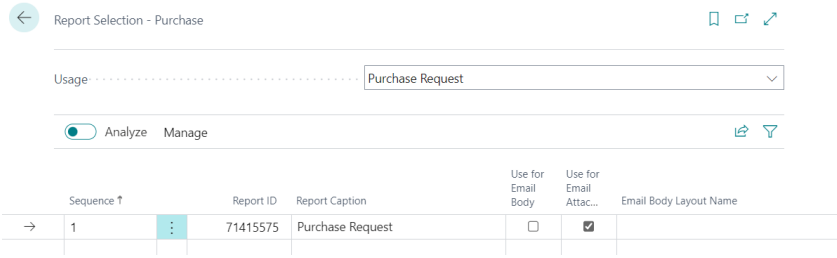

# **PURCHASE REQUEST PROCESS**

A purchase requisition is an internal request made by employees within a company, seeking approval to acquire goods or services on the company's behalf. The objective is to enhance transparency in procurement, minimize the potential for fraud, and ensure diligent financial oversight throughout purchasing and procurement processes.

# **CREATE A NEW PURCHASE REQUEST**

To create a Purchase Request, select the search for page icon **2** in the top corner of the page, enter **Purchase Requests**, and then choose the related link.

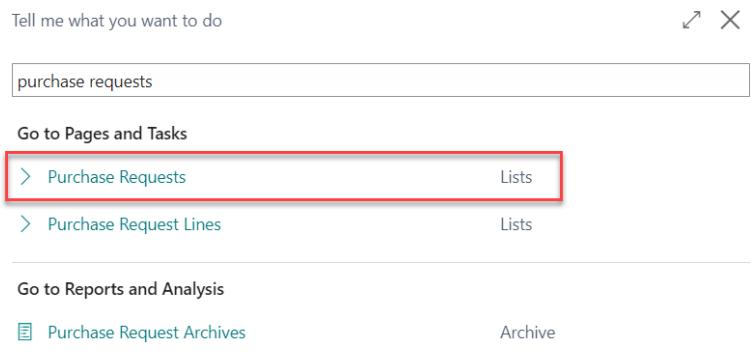

- 1- To create a new document, select the New action.
- 2- In the Purchase Type field, enter the categorization that characterizes the procurement request.
- 3- Several fields on the Purchase Request page are filled in with information from the user. Fill in the remaining fields on the General tab, as necessary. For example, you can add the Request Receipt Date.
- 4- Now, you can fill in the Purchase Request lines with goods that you request.

5- On the Lines FastTab, in the No. field, enter the number of an item, in the quantity field, enter the number of items to be requested.

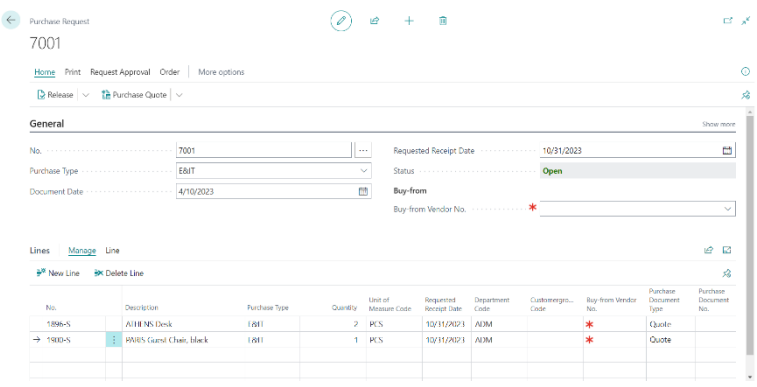

- 6- To print this Purchase Request, use the Print action.
- 7- After you've filled in the document, you can release it, and Business Central changes the value in the Status field to Released. This status indicates that the request is ready for the next stage of processing.

# **APPROVAL WORKFLOW**

You can automate the process of approving new or changed purchase request, by enabling the Purchase Request Approval workflow.

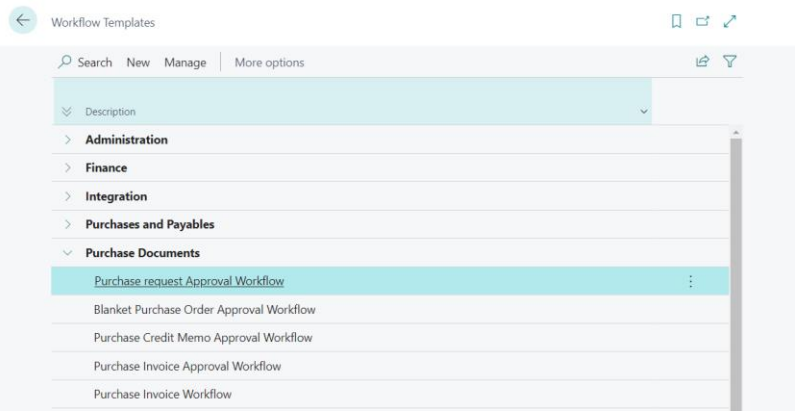

When an approval user creates a Purchase Request for which an approval workflow is enabled, an approval request must be sent by using the **Send Approval Request** action on the page.

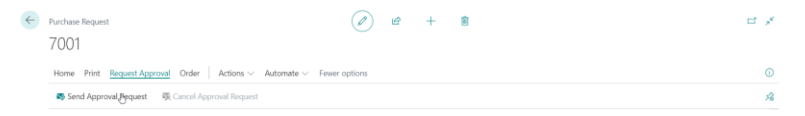

Sending the approval requests will change the document status to Pending Approval and will restrict the record from further usage.

### **CONVERT A PURCHASE REQUEST**

When you have accepted the **Purchase Request**, you can convert it to purchase quote, order, or invoice.

1- Open the Purchase Request you want to convert, then choose the Make Quote action.

# **Note**

The Purchase Request can be converted directly to:

- Purchase Quote (Make Quote)
- Purchase Order (Make Order)
- Purchase Invoice (Make Invoice)

# **Note**

Vendor No. field must be filled for each purchase request line.

You can specify the Vendor No. field on the General FastTab, system will automatically apply the same vendor for all lines.

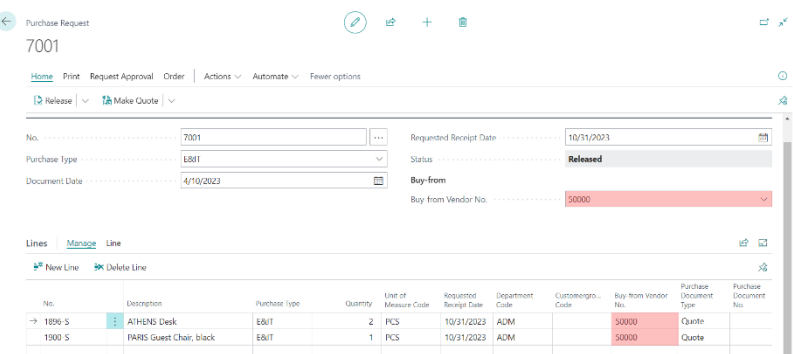

## **COMBINE REQUESTS ON A SINGLE DOCUMENT**

If you want to proceed more than once **Purchase Request** at a time, you can select multiple request lines on the purchase document.

# **Note**

The same step can be applied to combine the request line for purchase quotes, orders, or invoices.

- 1- Choose the **independent containst purchase quote**, and then choose the related link.
- 2- Choose a purchase quote or create New one.
- 3- On the **Lines** FastTab, choose the **Get Request Lines** action.
- 4- Select multiple request lines that you want to include in the quote.

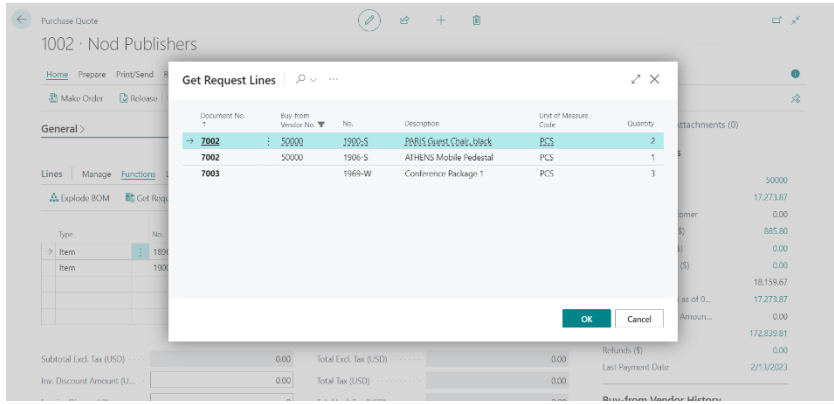

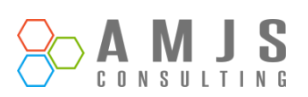

Your ideas matter to us! If you have innovative concepts or suggestions for our purchase request app, we'd love to hear from you. Submit your ideas effortlessly by sending us an email at idea.rfq@amjs-consulting.com

We appreciate your input and look forward to considering your ideas to enhance our purchase request app. Thank you for being a part of our innovation journey!